## (Re)installing RCFV

The Really Cool FilTeR Viewer

© 2018-2021 Takamomto, LLC

## The Really Cool FilTeR Viewer

© 2018 - 2021 Takamomto, LLC

The following tutorial will demonstrate how to install a new version of RCFV, particularly when RCFV data files from a previous installation already exist.

If this is the first time you are installing RCFV (or if you have manually wiped the RCFV data files) the installation program will create default data files for the RCFV history and lookup data. The latter contains some universally useful templates, e.g., Google, Google News, Bing, Rotten Tomatoes, as well as some Spanish language translation entries which may be modified for different languages or deleted as per your needs. The history file comes with over 300 predefined urls, most of which have one or more related entries in the Filters folder.

During a reinstallation RCFV will NOT overwrite any changes you have made to either the history data contained in **RCFV.Urls.txt** or to the default lookup data, **LookupText.txt** both of which are locate in the Data folder. It will instead create parallel files with our latest values with the names, **RCFV.Urls.txt** and **LookupText.txt**. You can decide whether or how to update your own history and lookup data.

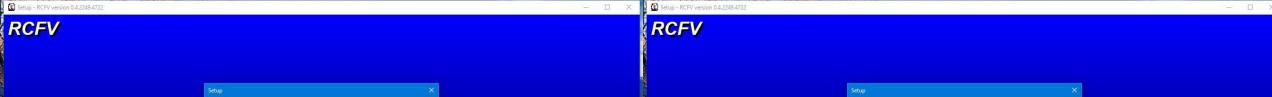

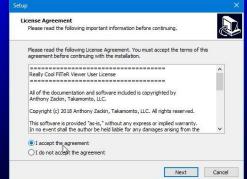

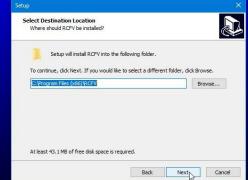

へ **※ 9回** // (40) 3-20 PW 3-70/2021

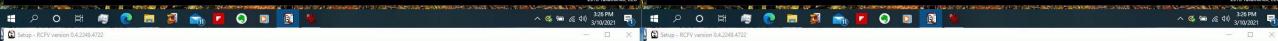

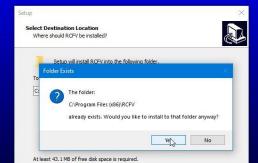

Back Next Cancel

— □ × Setup - RCFV version 0.4.2249.4722

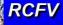

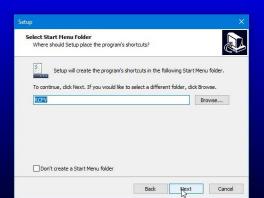

2018 Takamomto, LLC

2018 Takamomto, LLC

2018 Takamomto, LLC

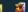

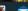

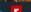

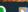

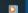

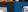

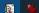

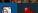

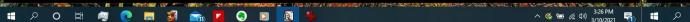

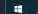

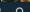

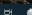

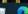

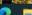

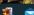

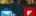

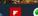

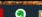

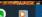

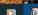

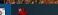

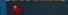

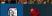

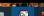

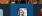

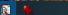

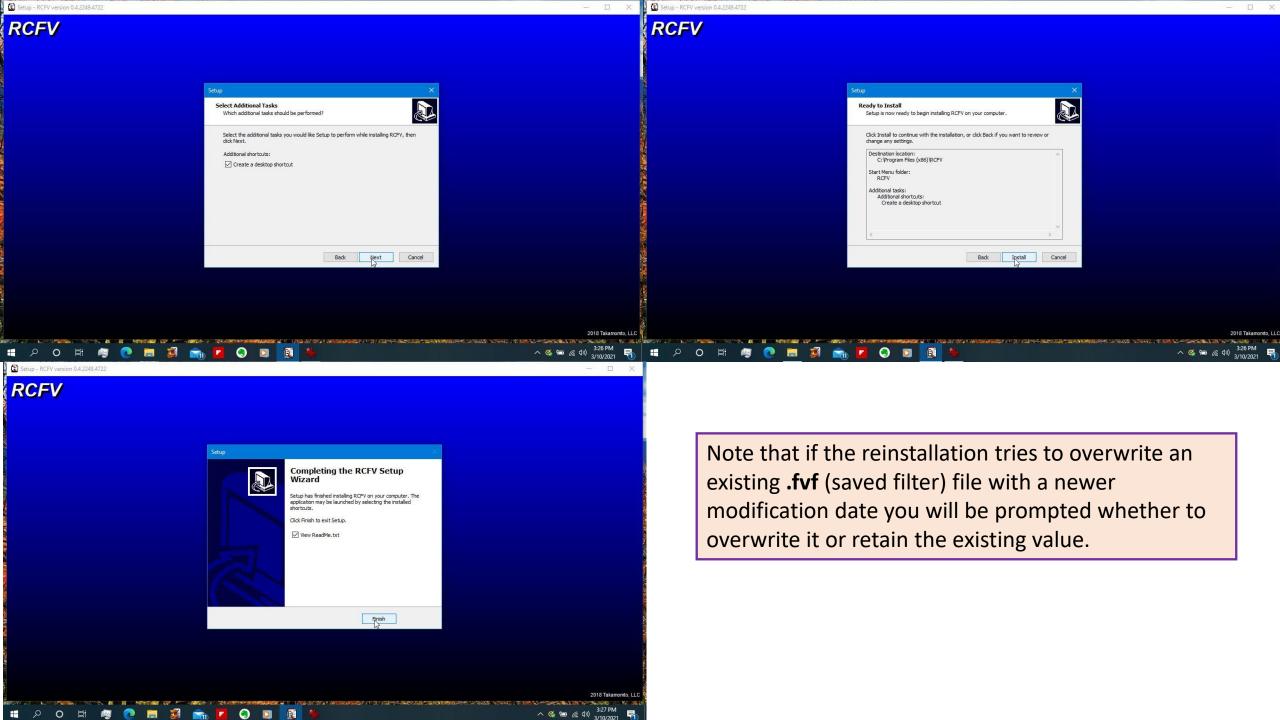

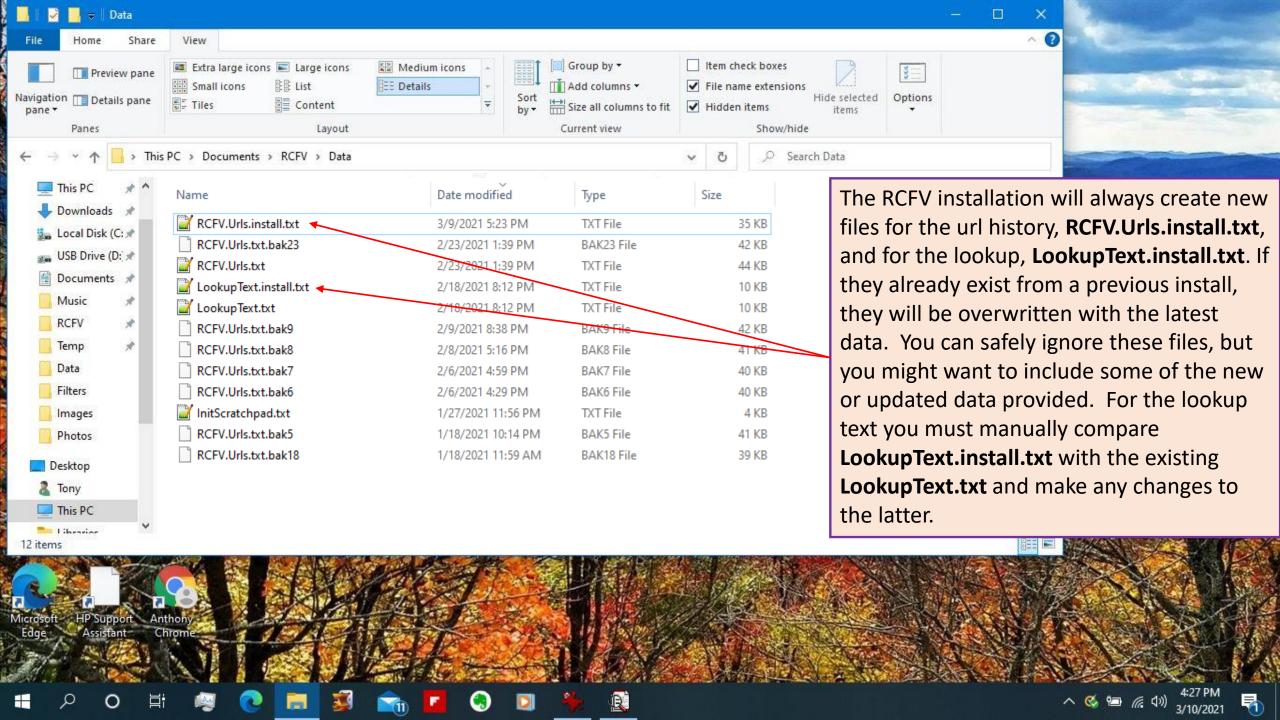

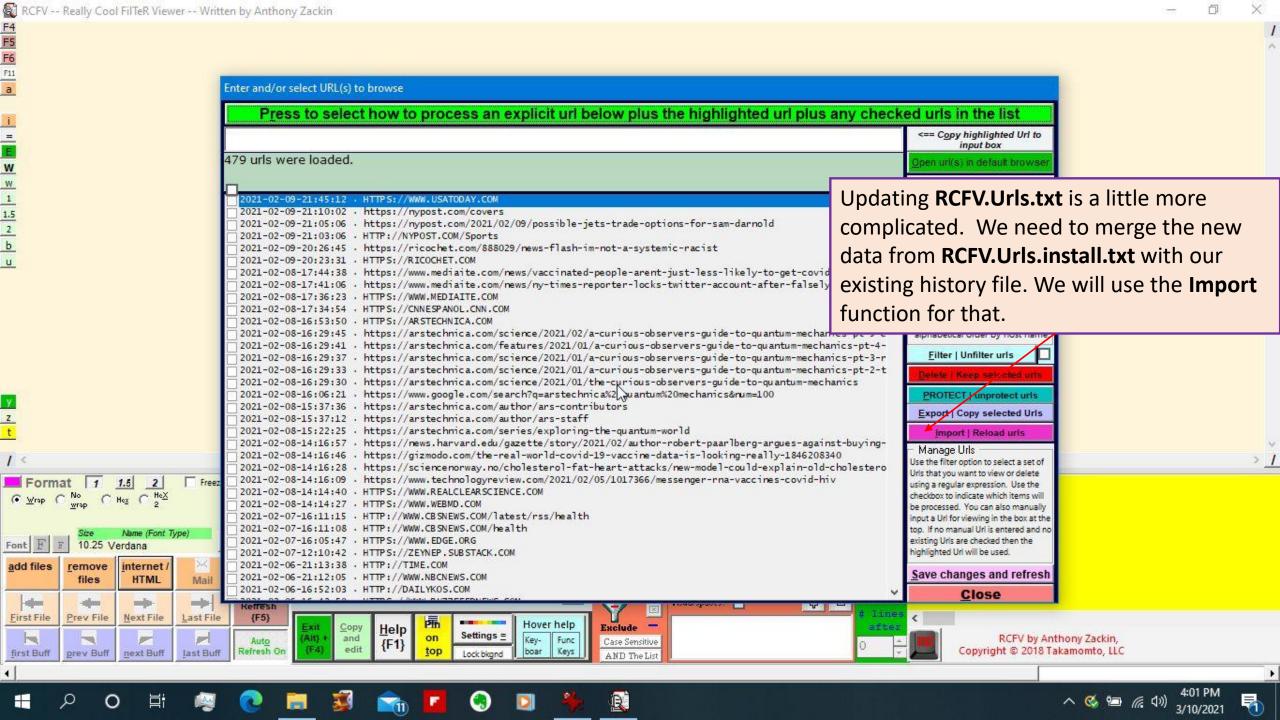

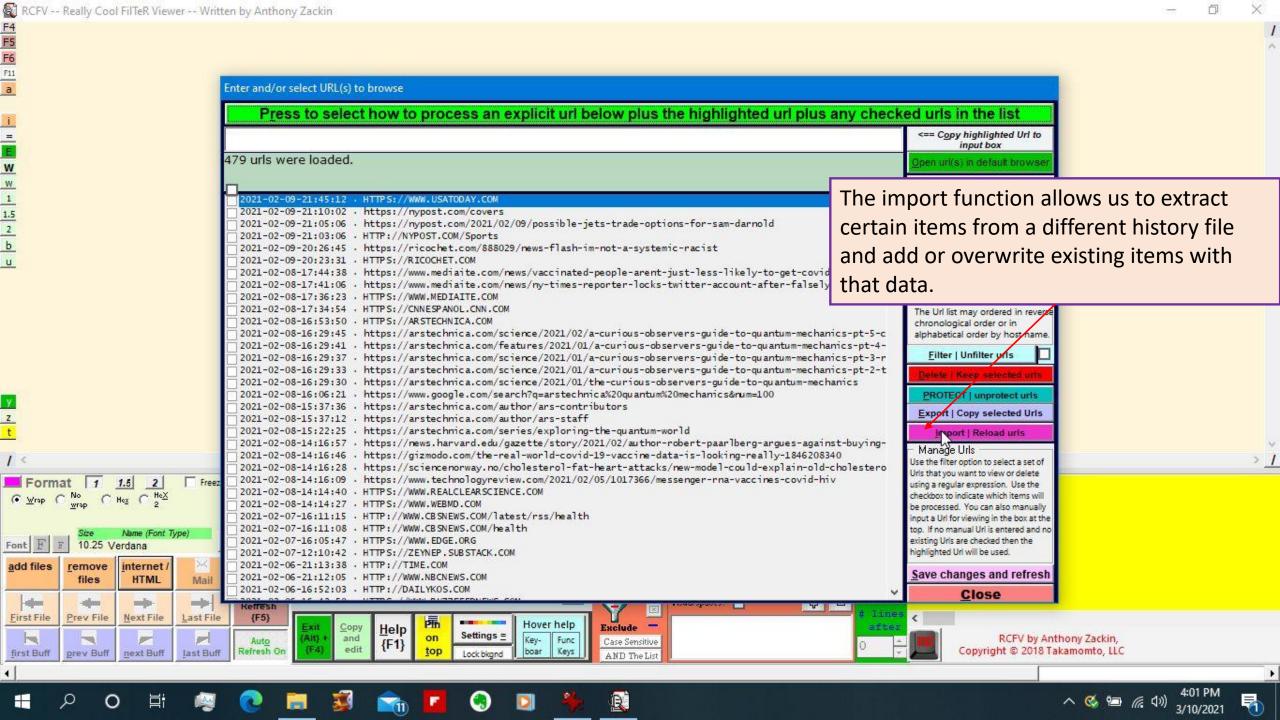

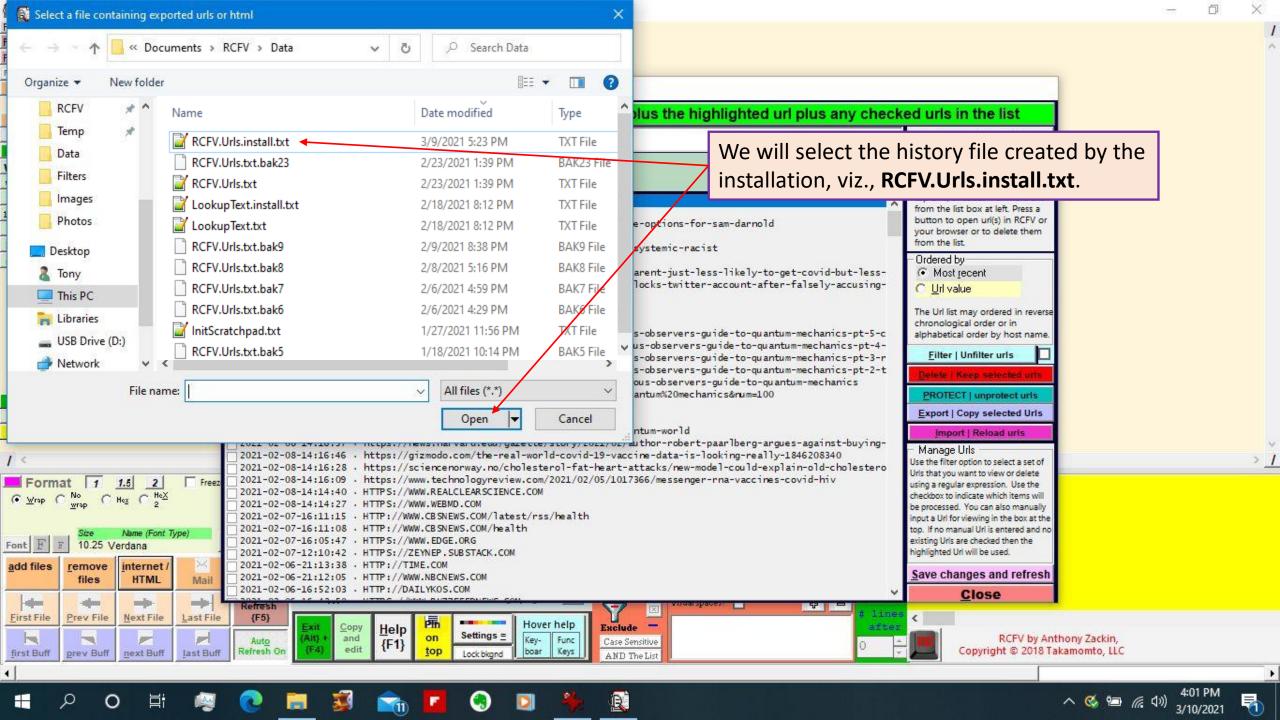

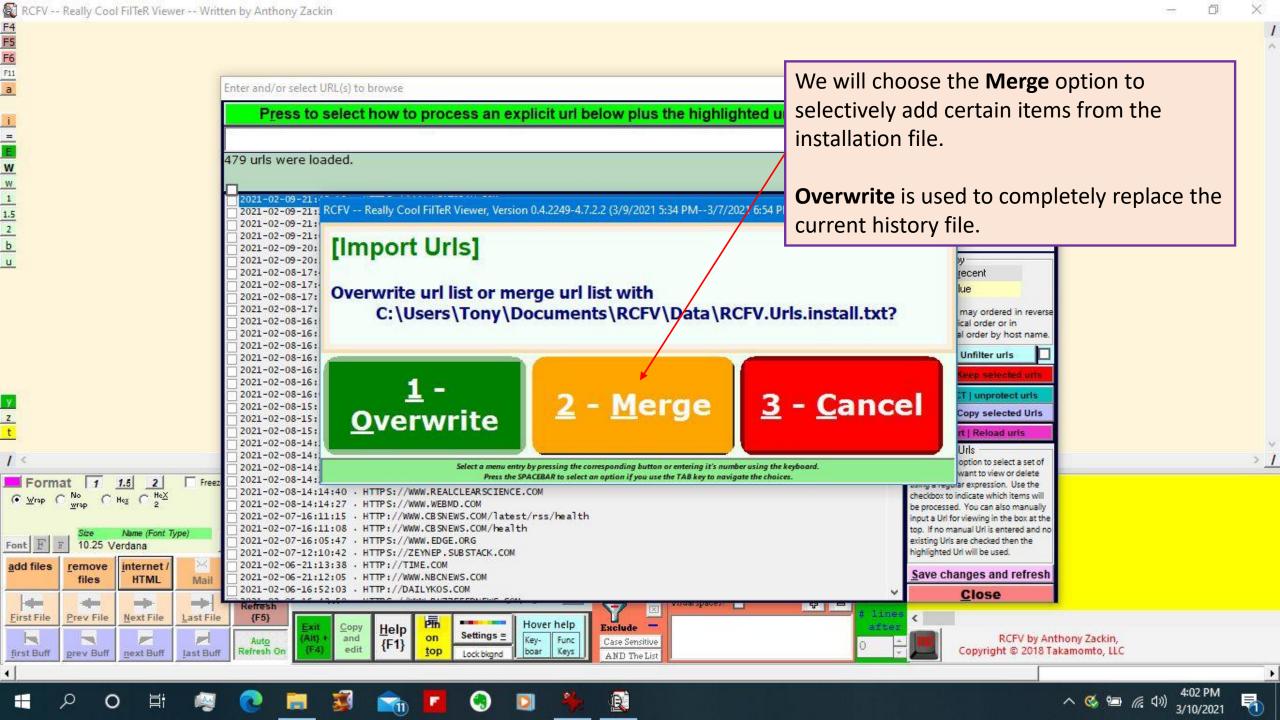

New urls plus their parameters from the "install" file will be added automatically. However, if the url already exists in the history file we must tell RCFV which url to use. If you have not made many changes to the **Web Options** parameters for the predefined urls which are stored in the history file such as the type of hyperlink, the maximum number of pages to read, image link inclusion, list spacing, etc. you probably will want to use the newest of the two which will reflect any changes we have made to the web page parameters. On the other hand, if you want to ensure that any url parameter changes you have made will be retained, then chose option 4.

Note that for importation the **Protected** attribute is ignored. It is designed to protect against automatic deletion, not updating.

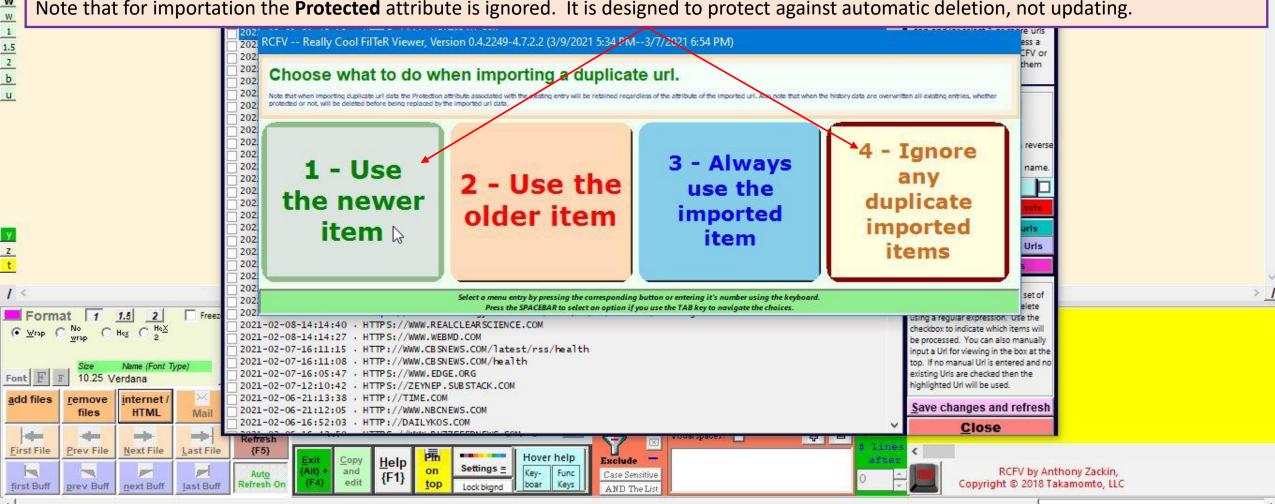

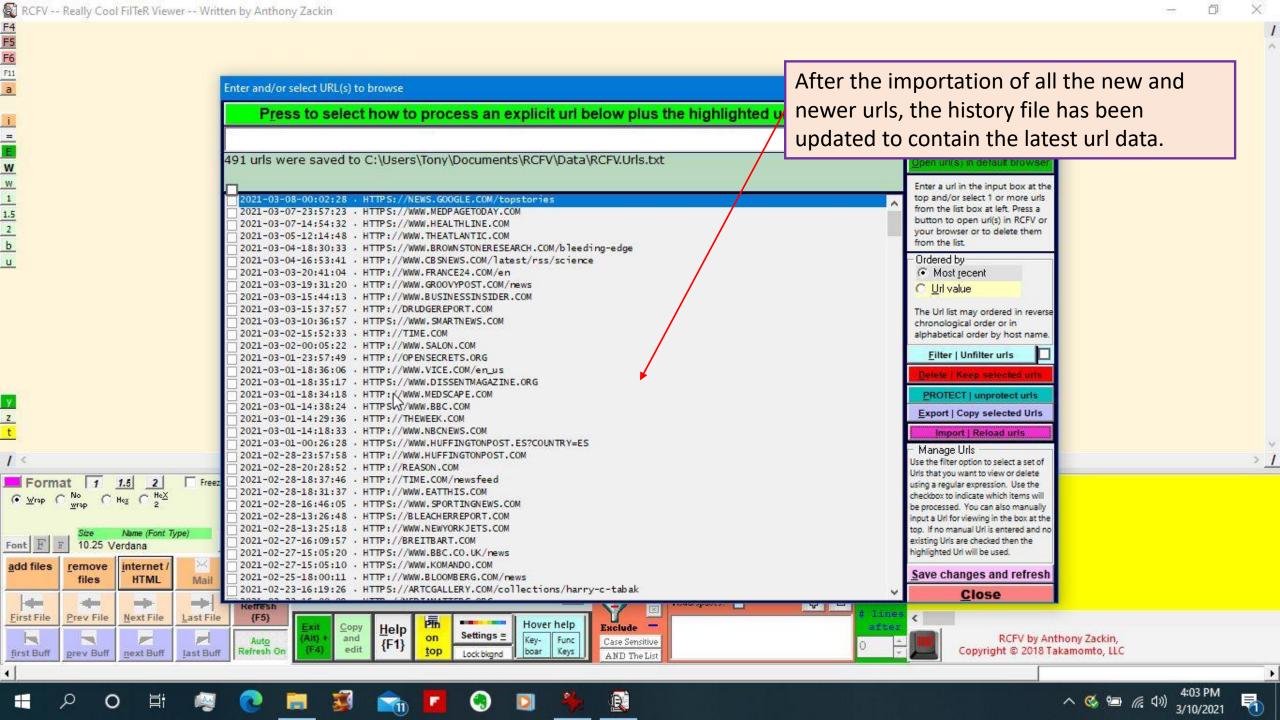

## The Really Cool FilTeR Viewer

© 2018 – 2021 Takamomto, LLC

In this brief tutorial we have shown how to deal with out of sync data when reinstalling RCFV after you have made modifications to the predefined urls or saved filter settings that are provided during the installation.

For the saved filter files, you have a more granular level of control over which filter files get overwritten and which do not. You will be queried during installation to accept or not each updated filter file that we provide.

The history data is an all or none affair and your selection depends on whether you have made any changes to the predefined urls in the history file. If you have changed many of the predefined parameters, then you are better off just keeping your changes.